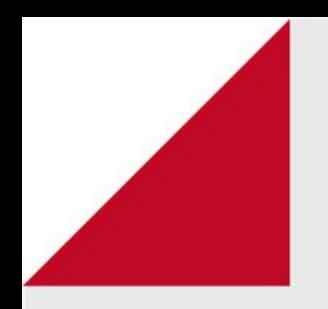

# **Laboratório de Avaliação** Atividade

Como criar e configurar no Ambiente Virtual de Aprendizagem (AVA).

 O laboratório de avaliação possibilita que os estudantes sejam protagonistas no processo avaliativo em co-participação com o/a professor/a.

Desta forma, podem colaborar na revisão das tarefas dos colegas e/ou realizar a sua própria autoavaliação de acordo com a tarefa definida pelo/a professor/a.

O trabalho entre professor/a e estudantes é coletivo e colaborativo no laboratório.

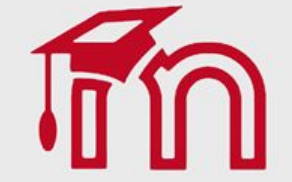

O módulo de atividade Laboratório de Avaliação permite a coleta, revisão e avaliação por pares do trabalho dos estudantes.

Os estudantes podem enviar qualquer conteúdo digital (arquivos), como documentos de texto ou planilhas e também podem digitar um texto diretamente em um campo utilizando o editor de texto.

Os envios são avaliados por um formulário de avaliação com critérios múltiplos, definidos pelo professor. O processo de avaliação por pares e a compreensão do formulário de avaliação podem ser praticados antecipadamente com exemplos de envios fornecidos pelo professor, juntamente com uma avaliação de referência. Os estudantes recebem a oportunidade de avaliar um ou mais dos envios de seus colegas. Os envios e os revisores podem ser anônimos, se necessário.

Os estudantes obtêm duas notas em uma atividade de laboratório de avaliação - uma nota pelo seu envio e uma nota pela avaliação dos envios de seus colegas. Ambas as notas são registradas no livro de notas.

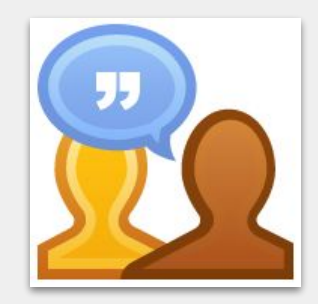

Para criar esta atividade o professor precisa clicar sobre o link Ativar edição localizado no canto superior direito da tela da área de trabalho.

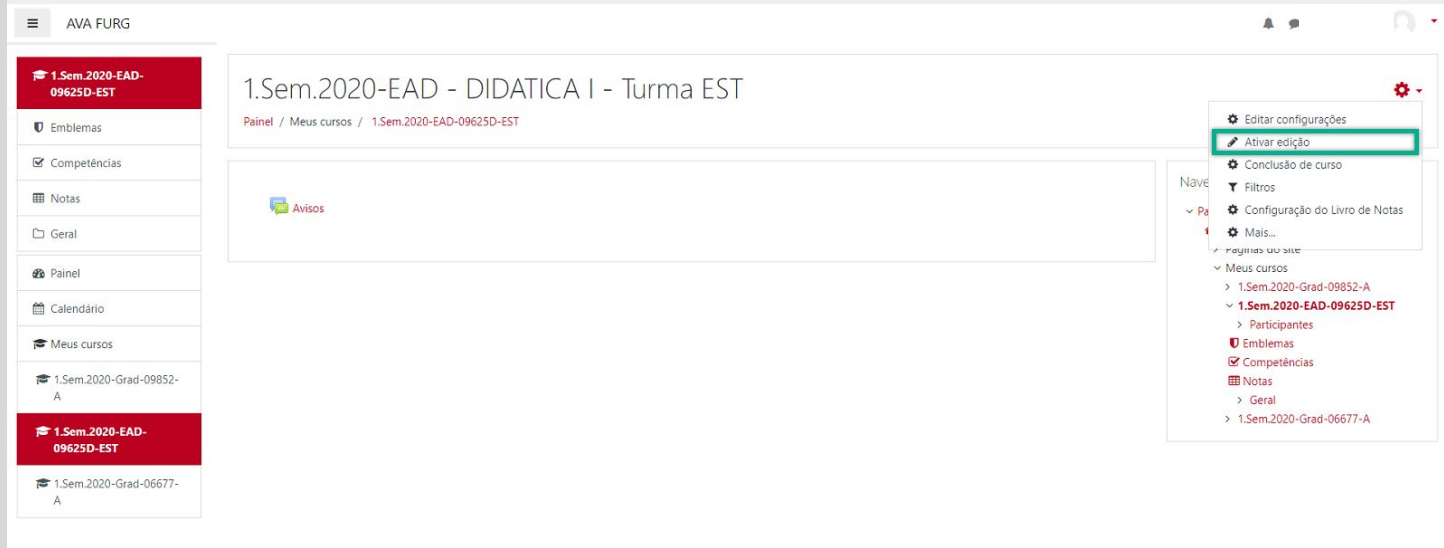

Em seguida escolher um tópico da sua disciplina, no qual deseja acrescentar o recurso, clique no link Adicionar uma atividade ou recurso (1). Selecione Laboratório de Avaliação (2) e clique em Adicionar (3) para adicionar a atividade.

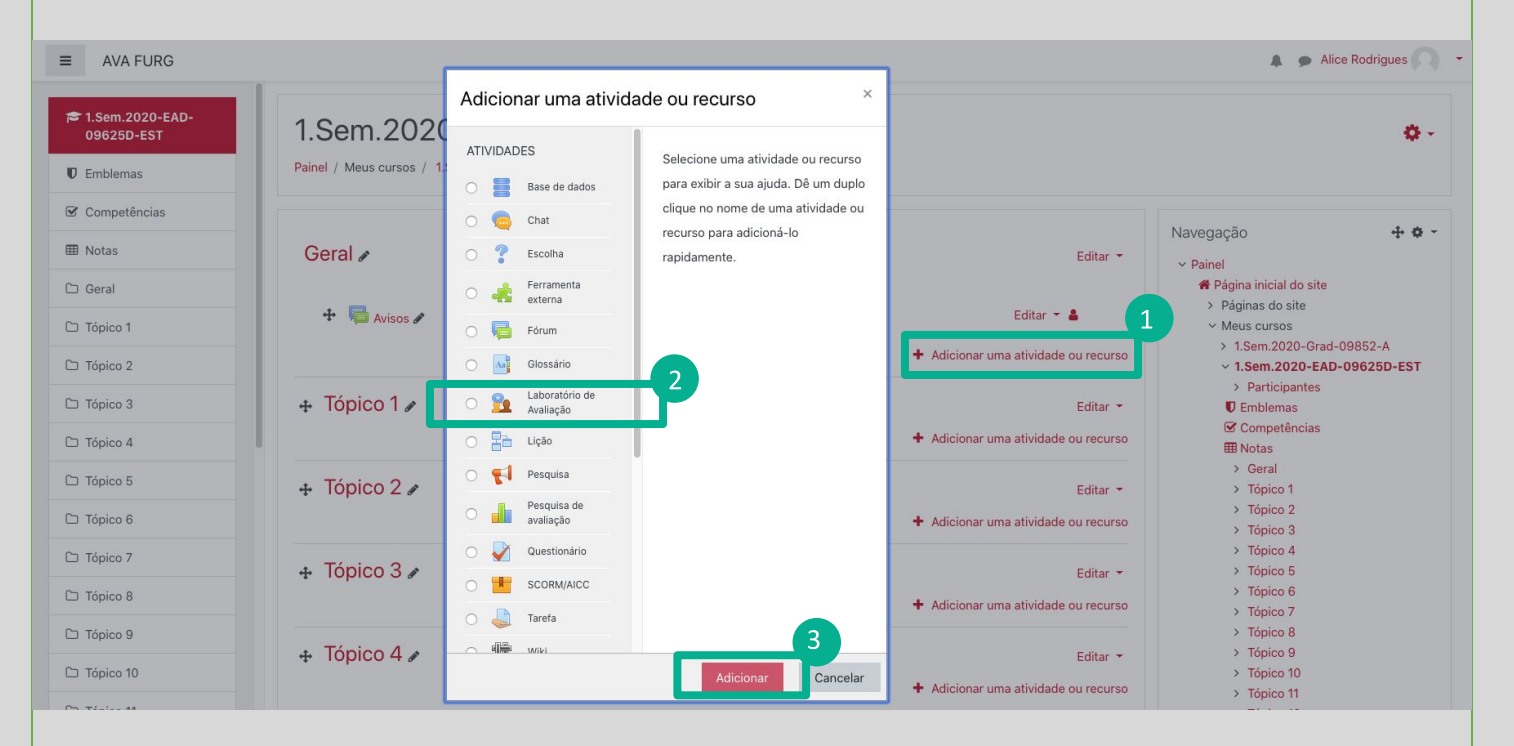

## **BLOCO GERAL**

(1) Nome do laboratório de avaliação: Permite que o professor insira um nome para a Tarefa que será visualizada pelos alunos no tópico de aula.

(2) Descrição: Insira uma breve descrição do assunto que será abordado.

(3) Exibir descrição na página do curso: Caso habilitada, a descrição acima será exibida na página do curso logo abaixo do link para a atividade.

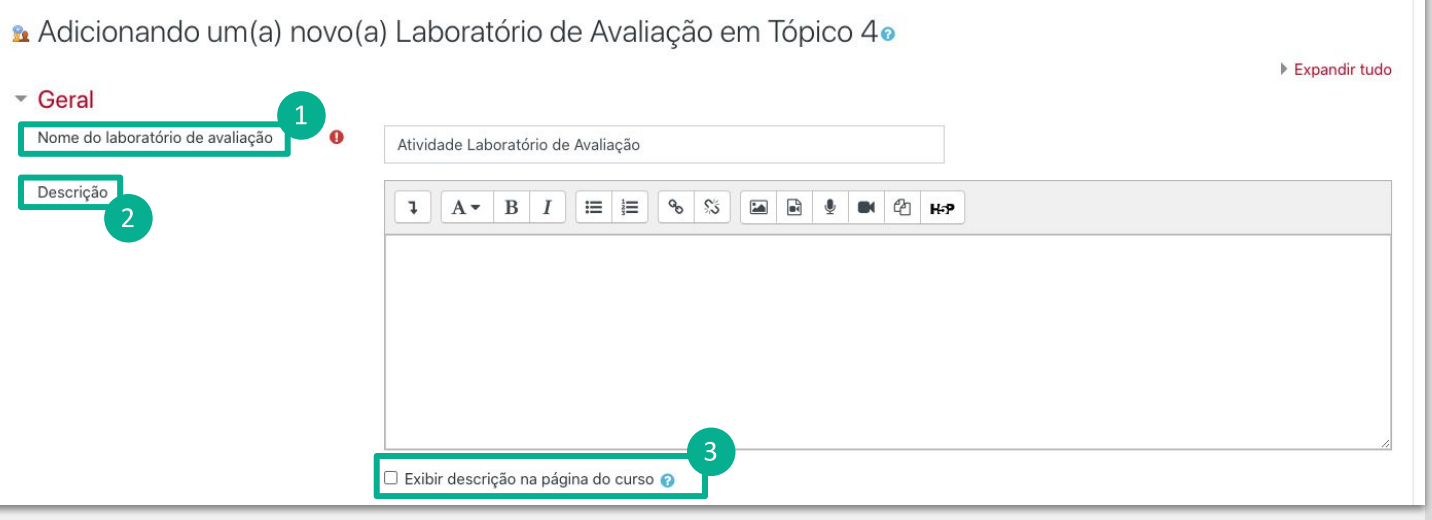

Na descrição da atividade o/a professor/a pode evidenciar o potencial colaborativo dos estudantes na revisão das tarefas dos colegas.

## **BLOCO CONFIGURAÇÃO DE NOTA**

Na atividade Laboratório de avaliação estudante será avaliado tanto pela texto que enviar, quanto pela avaliação que irá fazer ao seu par. (1) Estratégia de classificação: A estratégia de classificação determina a forma de avaliação utilizado e do método de classificação de envios. Há 4 opções:

- Nota acumulativa Comentários e uma nota são dados de acordo com aspectos específicos  $\bullet$
- Comentários Comentários são feitos levando em conta aspectos específicos, mas nenhuma nota pode ser dada
- Número de erros Comentários e uma avaliação de sim/não são dados de acordo com afirmações específicas
- Rubrica Uma avaliação de nível é dada de acordo com critérios específicos  $\bullet$

(2) Nota para envio: A nota que o estudante recebe pelo seu envio. Esta configuração especifica a nota máxima que pode ser obtida pelos trabalhos enviados.

(3) Nota de avaliação para aprovação: Esta configuração determina a nota mínima para passar na etapa de envio. O valor é usado na conclusão de atividades e do curso e no livro de notas, onde as notas que passaram são destacadas em verde e as que falharam em vermelho.

(4) Nota para avaliação: A nota que o estudante recebe pela avaliação dos envios de seus colegas. Esta configuração define a nota máxima que pode ser obtida para uma avaliação de envio.

(5) Nota de avaliação para aprovação: Esta configuração determina a nota mínima para passar na etapa de avaliação de envio. O valor é usado na conclusão de atividades e do curso e no livro de notas, onde as notas que passaram são destacadas em verde e as que falharam em vermelho.

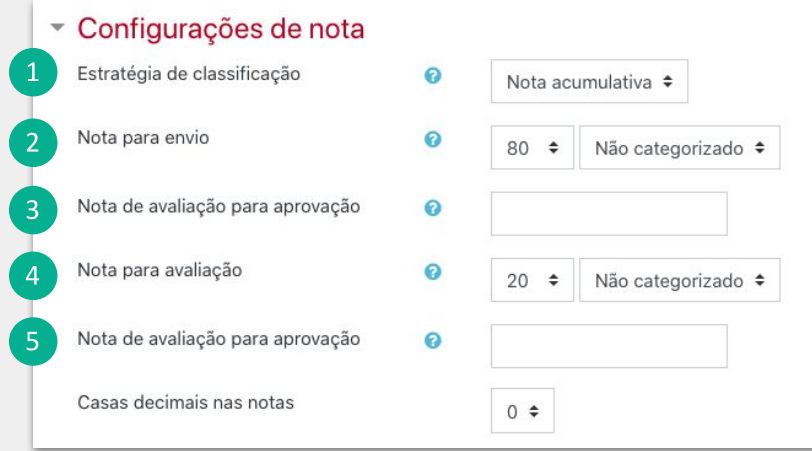

## **BLOCO CONFIGURAÇÕES DE ENVIO**

(1) Instruções para envio: Este campo pode ser usado pelo o professor para informar, por exemplo, qual tipo de arquivo será usado na atividade ou como deverá ser escrito o texto.

#### (2) Tipos de envios:

- Texto online: Com esta opção selecionada o estudante pode digitar o texto da atividade diretamente na página do AVA.
- Arquivo anexo: Com esta opção ativada o estudante pode enviar um arquivo anexado como resposta.  $\bullet$

(3) Tipos de arquivo anexados permitidos para envio : Os tipos de arquivo anexados para envio podem ser limitados por uma lista de tipos de arguivos permitidos. Se o campo for deixado vazio, todos os tipos de arguivos são permitidos.

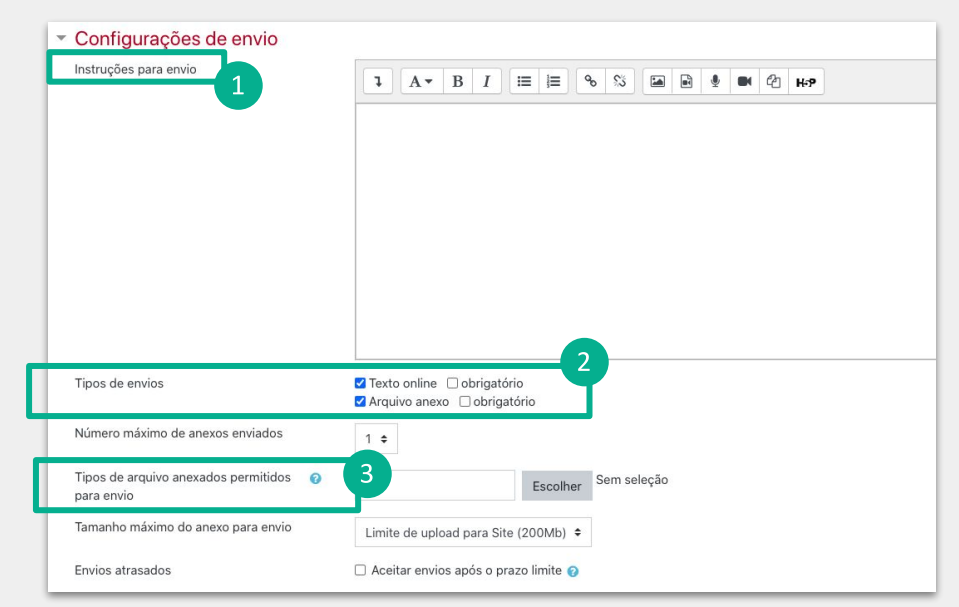

# BLOCO CONFIGURAÇÕES DA AVALIAÇÃO

(1) Instruções para avaliação: Este campo pode ser usado pelo o professor para informar, por exemplo, quais os critérios de avaliação poderão ser utilizados para o estudante avaliar o seu par.

(2) Usar auto-avaliação: Se habilitado, um usuário pode ser alocado para avaliar seu próprio envio e receberá uma nota como avaliador, além da nota para o seu próprio envio.

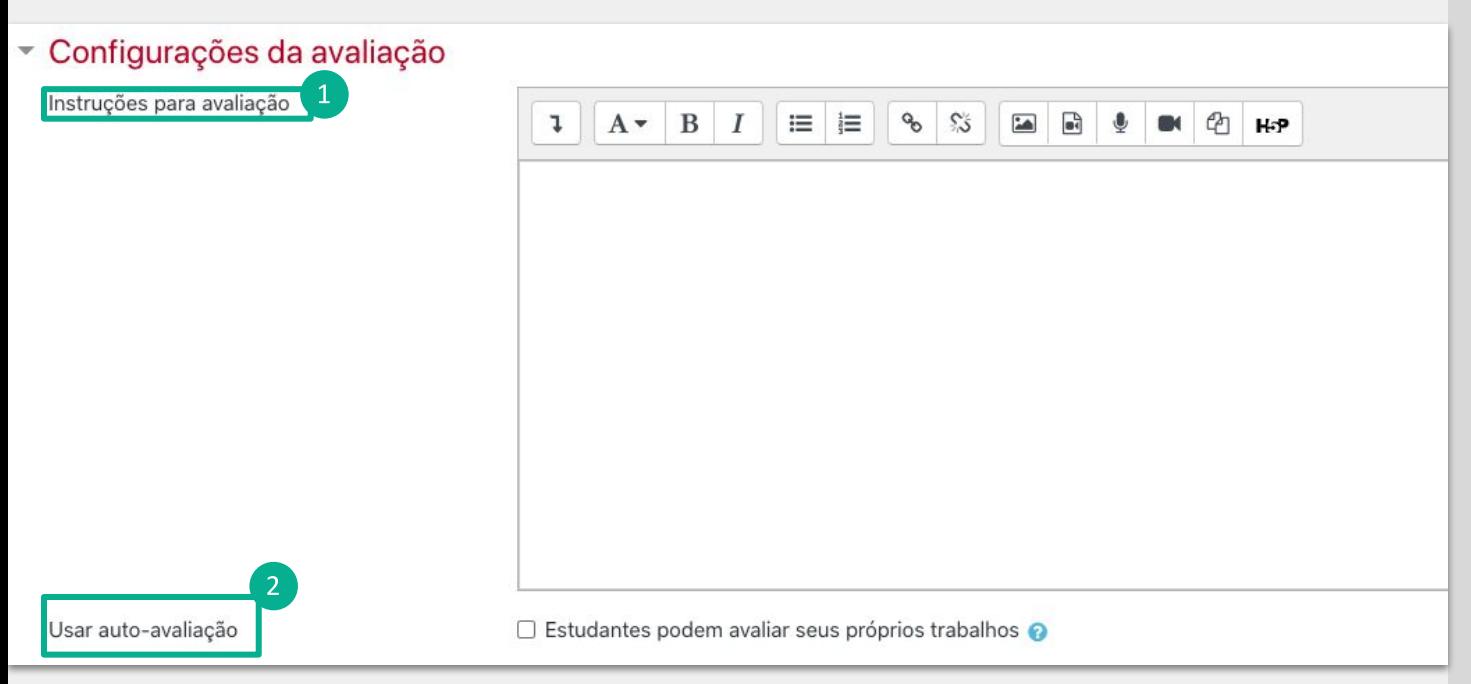

 É muito importante que os critérios da avaliação sejam claros, objetivos e tenham em vista as possibilidades de compreensão e revisão por parte dos estudantes.

Se definir uma nota final para a tarefa, é relevante que os critérios considerados tenham um valor atribuído para cada item e que resulta na soma para a nota final.

## **BLOCO FEEDBACK**

(1) Modo de feedback geral: Se habilitado, um campo de texto é mostrado na parte inferior do formulário de avaliação. Os revisores podem colocar a avaliação geral do envio lá, ou fornecer explicações adicionais sobre sua avaliação.

(2) Conclusão: O texto de conclusão é mostrado aos participantes no final da atividade.

![](_page_8_Picture_3.jpeg)

O feedback final disponibilizado pelo/a professor/a é muito importante para o processo de aprendizagem do estudante.

Esse feedback pode potencializar outras estratégias de construção do conhecimento que este ainda não conseguiu identificar com a reflexão e raciocínio inicial.

#### **BLOCO EXEMPLOS DE ENVIO**

Usar exemplos: Se habilitado, os usuários podem tentar avaliar um ou mais envios de exemplo e comparar as suas avaliações com uma avaliação de referência. A nota não é computada na nota para avaliação.

#### Exemplos de envios

Usar exemplos

□ Envios de exemplo são fornecidos para a prática na avaliação ●

#### **BLOCO DISPONIBILIDADE**

Início dos envios: Caso habilitado, estudantes não terão disponibilidade para enviar antes desta data. Caso desabilitado, estudantes poderão enviar.

Prazo limite dos envios: Se configurado, a tarefa não aceitará envios após a data escolhida sem prorrogação.

Aberto para avaliação a partir de: Caso habilitado, estudantes não terão disponibilidade para avaliar os envios de seus pares antes desta data. Caso desabilitado, estudantes poderão avaliar assim a tarefa for enviada.

Prazo limite para avaliação: Se configurado, o estudante não poderá realizar a avaliação de seu par após a data escolhida sem prorrogação.

![](_page_10_Picture_26.jpeg)

## **BLOCO CONFIGURAÇÕES COMUNS DE MÓDULO**

(1) Disponibilidade: Neste item o professor escolhe se a atividade ficará visível assim que criada ou oculta, clicando na opção mostrar ou ocultar.

(2) Número de identificação do módulo: O Número ID identifica a atividade para fins de cálculo de avaliação. (3) Modalidade grupo: Esta configuração possui 3 opções:

- Nenhum grupo Não há grupos, todos fazem parte de uma grande comunidade
- Grupos separados Cada membro de grupo pode ver apenas seu próprio grupo, os outros são invisíveis
- Grupos visíveis Cada membro do grupo trabalha no seu próprio grupo mas pode também ver outros grupos

O tipo de grupo definido no nível do curso é o padrão para todas as atividades do curso. Cada atividade que suporta grupos pode também definir seu próprio tipo de grupo mas, se o tipo de grupo é forçado no nível do curso, o tipo de grupo para cada atividade é ignorado.

(4) Agrupamento: O agrupamento é uma coleção de grupos dentro de um curso. Se um agrupamento é selecionado, os estudantes associados aos grupos desse agrupamento poderão trabalhar juntos.

![](_page_11_Figure_8.jpeg)

Para efetuar a restrição de acesso do usuário é necessário clicar em Adicionar restrição... e abrirá a seguinte janela:

![](_page_12_Figure_1.jpeg)

Conclusão de atividade: Requer que o aluno conclua (ou não conclua) outra atividade.

Data: Evite acesso até (ou desde) uma data e hora específica.

Nota: Requer que os alunos alcancem uma nota específica.

Grupo: Permita apenas estudantes que fazem parte de um grupo específico ou de todos os grupos. Perfil do usuário: Controle de acesso baseado nos campos que estão no perfil do estudante. Grupo de restrição: Adicionar um grupo de restrições na qual se aplicará uma lógica complexa.

## **BLOCO RESTRIÇÕES DE ACESSO**

Ao clicar no botão da restrição desejada pode-se escolher se o aluno deve ou não deve combinar as condições. As combinações aparecem através dos conectores e e ou, caso mais de uma condição for escolhida. Conforme mostra a seta na figura abaixo:

![](_page_13_Figure_2.jpeg)

## **BLOCO CONCLUSÃO DE ATIVIDADES NO CURSO**

(1) Acompanhamento de Conclusão: Se habilitada, a conclusão de atividade é acompanhada, manual ou automaticamente, sob certas condições. Se desejado, podem ser configuradas múltiplas condições. Nesse caso, a atividade só será considerada concluída quando TODAS as condições forem satisfeitas. Uma marca próxima ao nome da atividade na página do curso indica que ela foi concluída.

(2) Conclusão esperada em: Esta configuração especifica a data em que a atividade está prevista para ser concluída.

## ▼ Conclusão de atividades no curso

![](_page_14_Picture_23.jpeg)

## SALVANDO AS CONFIGURAÇÕES

Após realizar as configurações, clique em SALVAR e mostrar, onde a atividade será gravada e estará disponível no tópico de aula, ou Cancelar caso queira desistir da configuração desta atividade.

![](_page_15_Picture_2.jpeg)

Na sequência, o professor irá acessar a atividade para continuar a configuração da atividade.

## **FASE DE CONFIGURAÇÃO**

Na sequência, o professor irá acessar a atividade para continuar a configuração da atividade.

#### Atividade Laboratório de Avaliação o

Fase de configuração

![](_page_16_Figure_4.jpeg)

#### Descrição -

Elabore e envie uma redação sobre o tema "Os impactos da fake news na sociedade brasileira", com no máximo 30 linhas.

## **FASE DE CONFIGURAÇÃO**

Editar formulário de avaliação: Nesta tela o professor define os aspectos (1) ou critérios de avaliação com suas respectivas notas (2) e pesos (3), que os estudantes irão se basear para avaliar seus pares na atividade. O professor pode ainda adicionar (4) quantos aspectos achar necessário.

![](_page_17_Figure_2.jpeg)

## **FASE DE CONFIGURAÇÃO**

Após editar o formulário de avaliação, o professor deve trocar manualmente para a fase seguinte (1), que após a confirmação (2) irá abrir a atividade para que os estudantes possam enviar seus trabalhos.

![](_page_18_Figure_2.jpeg)

![](_page_19_Picture_0.jpeg)

Material de apoio pedagógico desenvolvido pela equipe do Setor de tecnologia da Informação da SEaD para auxiliar professores, tutores e estudantes no uso da plataforma Moodle.

Secretário de Educação a Distância VALMIR HECKLER

Coordenação Pedagógica em EaD NARJARA MENDES GARCIA

Coordenação de Projetos em EaD MARISA MUSA HAMID

Coordenação de Inovação em TDIC na Educação ZÉLIA SEIBT DO COUTO

Secretário Administrativo PAULO CÉSAR PINHO

**Setor de Tecnologia da Informação** Organizadores FABIANO EZEQUIEL BARBOSA JEFERSON DA SILVA OLIVEIRA RAFAEL SIMÕES DE CASTRO

![](_page_19_Picture_8.jpeg)